# **iPhone Basics**

If you have never used an iPhone, this will help you navigate the devices basic controls. The iPhone can be "awakened" by pressing the HOME button.. This is the button with a square on it at the bottom center of the phone (see diagram 1). If there is no input, the phone will go to sleep after a while but can be started again by pressing the HOME button. You can also awaken or put the phone to "sleep" by pressing the POWER button on top of the device. When the phone is in sleep mode, it still draws power so if you want to turn it fully off, press and hold the POWER button for 5 seconds and you will get a prompted to turn off the phone fully. Just remember, when the phone is fully off, the apps will not run and you will have to manually turn it off using the POWER button. When you press the HOME button, you will see it say "slide to unlock" at the bottom of the screen. Move your finger from left to right there and you will see the slider on the screen move and it will unlock the phone and be at the main screen. On the iPhone main screen, you will see a bunch of boxes with little pictures (icons). Each one represents an app/program. Our app is called TGT (TourGuideTool) and you should see it amongst the icons on the screen. If you have more than one page of programs, you may have to flick your finger from right to left to see more icons. Press the one labeled "TGT" to start the app/program.

Diagram 1.

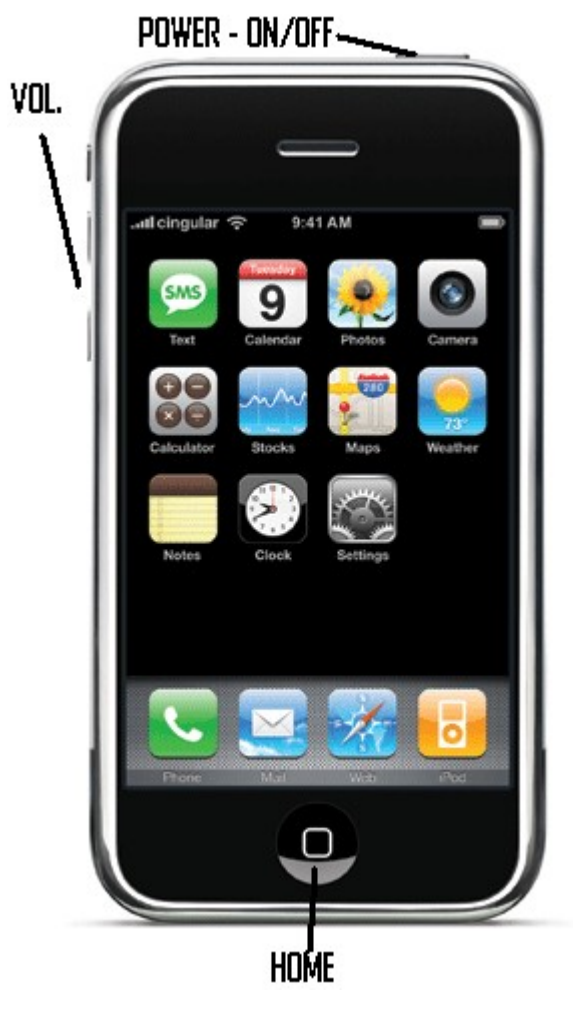

NOTE: If your iPhone is not connected to a carrier, it not be able to make calls. The bars in the upper left corner will indicate the carrier and signal strength.

### **Navigating within the iPhone:**

The iPhone is a touch screen device so there is only one button (the HOME button mentioned previously) on the front. Everything else is done by interacting with icons on the screen. Icons or items can be opened or activated by tapping on that icon. If you want to enlarge or shrink an item or for zooming in and out on maps, simply use a "pinch" or "stretch" motion on the screen and it will enlarge/minimize the selection. Again, the HOME button will always take you back to the main iPhone screen.

### **Charging the iPhone:**

The iPhone can be charged back up by plugging the charge plug (larger end) into the bottom of the phone and attaching the other end (smaller plug) into a standard USB 2.0 port found on any modern computer. The device will make a noise (or vibrate depending on whether you have the mute switch on the left side of the phone turned on) and will show a charge symbol over the power meter on the upper right corner of the screen. Depending on your computer, you may get a prompt to sync or do other actions. Simply close these boxes or chose "do nothing". If the charge symbol does not appear on the battery, try a different USB port or make sure the cable is seated properly. NOTE: Older computers may have USB 1.0 ports which do not provide power. Many laptops require the computer to be plugged in, open and powered on to use the USB ports for charging.

### **Starting the TGT App:**

To start the TGT app, you simple press the icon on the screen and it will start. You can stop or close it by pressing the HOME button and it will close the program and take you back to the main screen of the iPhone. You can start and stop the app without hurting anything so if you get stuck or are in doubt, just stop the app and restart it.

# **TourGuideTooltm (TGT) User Guide Version .90**

### **Opening the App:**

When the App opens for the first time for each user it will display the EULA and Privacy Policy screen. You must agree to the terms within, if you do not, please close and delete the app. If you wish to see the agreement thereafter go to the info button and "EULA" or "Privacy Policy" button

#### **Tour List View:**

Once you start the app, you will be taken to the Tour List page. Here you can see a listing of any tours stored on your phone. The first time you started the app, it will be empty as you haven't created any tours. To get started, you will need to create at least one new tour by pressing "Create New". Then, the app will prompt you to enter the tour name at the top and pick 6 settings that best describe your tour. After selecting the appropriate values, press "Create New" and you will be back at the tour list screen with the new tour in the list. Simply press any tour to enter the Map and begin designing your tour.

#### **Tour List Screen**

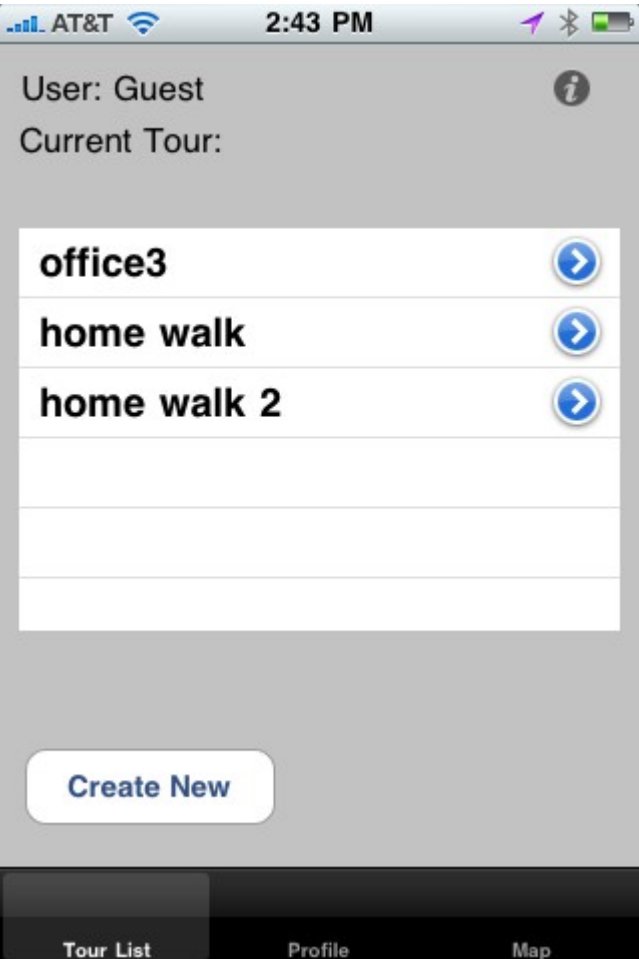

## **Create New Tour Screen**

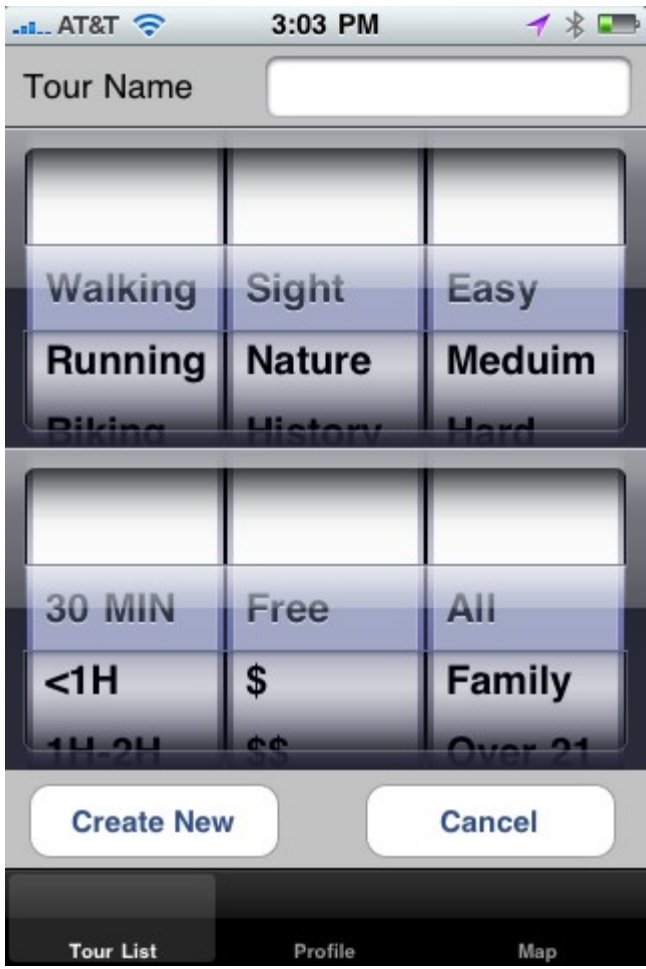

If you click on the arrows in the Tour Listing mode, you will get several options for that tour: Edit Tour, Preview Tour and Upload Tour. The Edit Tour option will simply take you to the map so you can begin creating the tour. It has the same effect as tapping on the tour name from the main Tour Listing screen. Preview Tour allows you to test your tour by walking around the map and seeing the POI information come up when you arrive at the GPS coordinate of the POI. This will allow you to fine tune your tour and make sure the POIs register as desired. If you are having trouble getting your POIs to come up, try adjusting the POI sensitivity from the Edit POI screen (see below). You can also flip through your POIs manually without having to actually walk to them by using Slideshow mode accessible from within Preview mode. The Upload Tour option will upload your tour to our server where you can edit it from any computer with web access. Note: This feature requires an account to login and your uploads will be bound by the terms in the EULA and Privacy Policy.

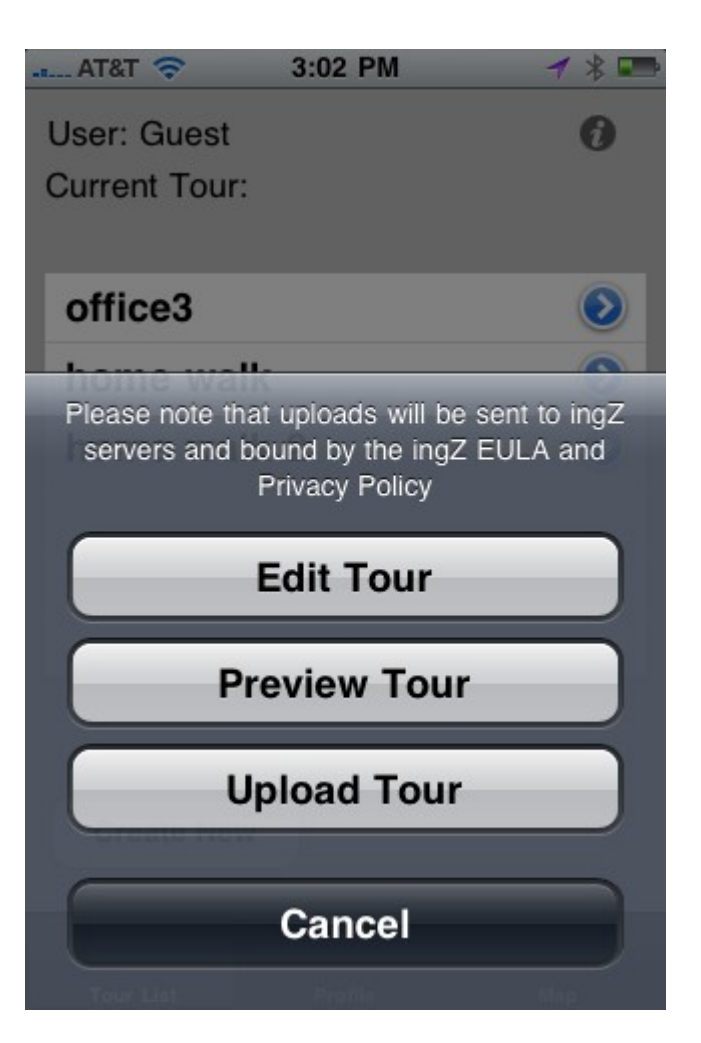

# **Login:**

The TGT requires a ingZ login account if you want to upload your tours and use additional features such as online editing. If you don't need to use these features, you are not required to login. When you first start the app you will be given the opportunity to create an account. Username, password and email are required; the other fields are optional. If you toggle "stay logged in" ON, you will not have to login each time. If you do not toggle this then you will need login each time. After login, you will be brought to the tour list screen.

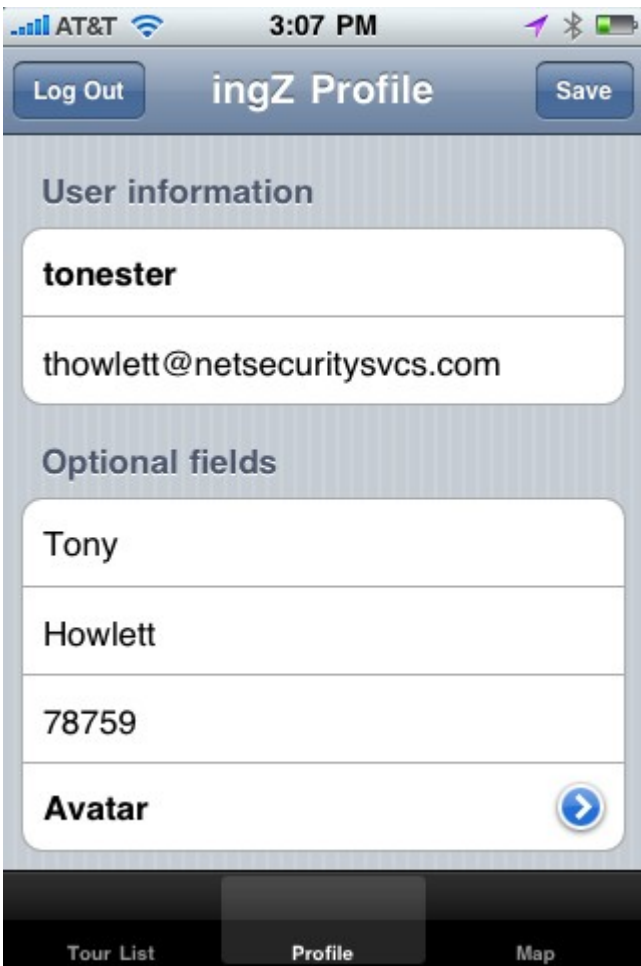

### **Map View:**

On the map view there are 2 buttons at the top as well as text that tells you the login name you are using (if you chose to log in) and the current tour you are working on. The top left button turns on and off the GPS and locks you to your current position. It starts in the ON state. This is required for setting POIs properly. The top right button will drop a flag where you are (Point of Interest or POI), and bring up the Edit POI screen.

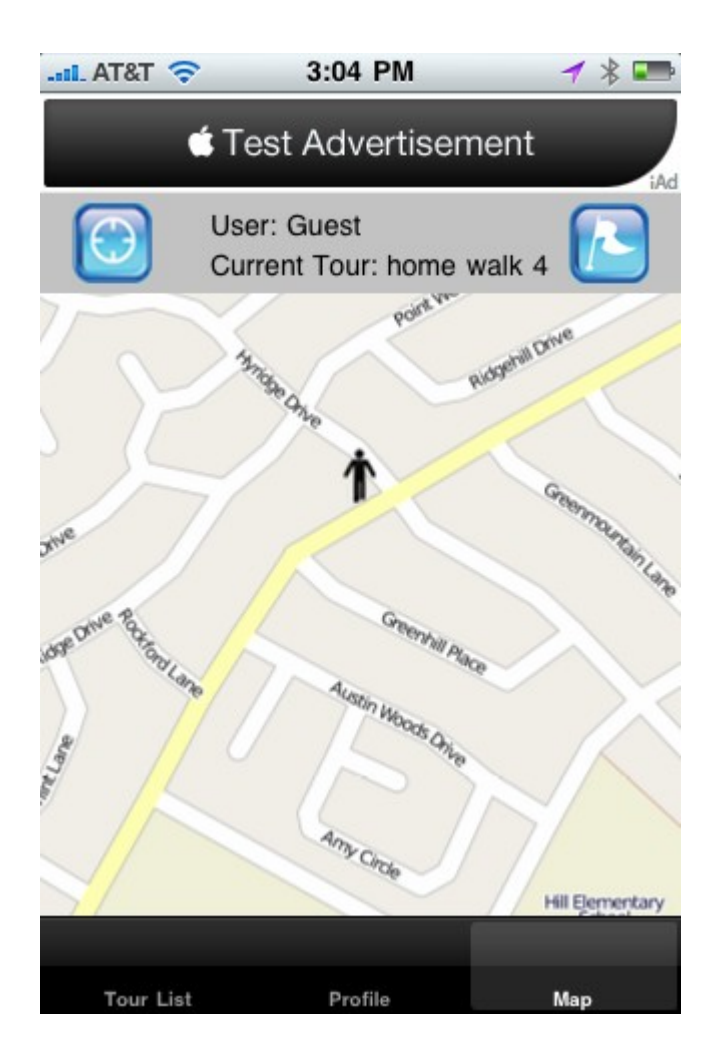

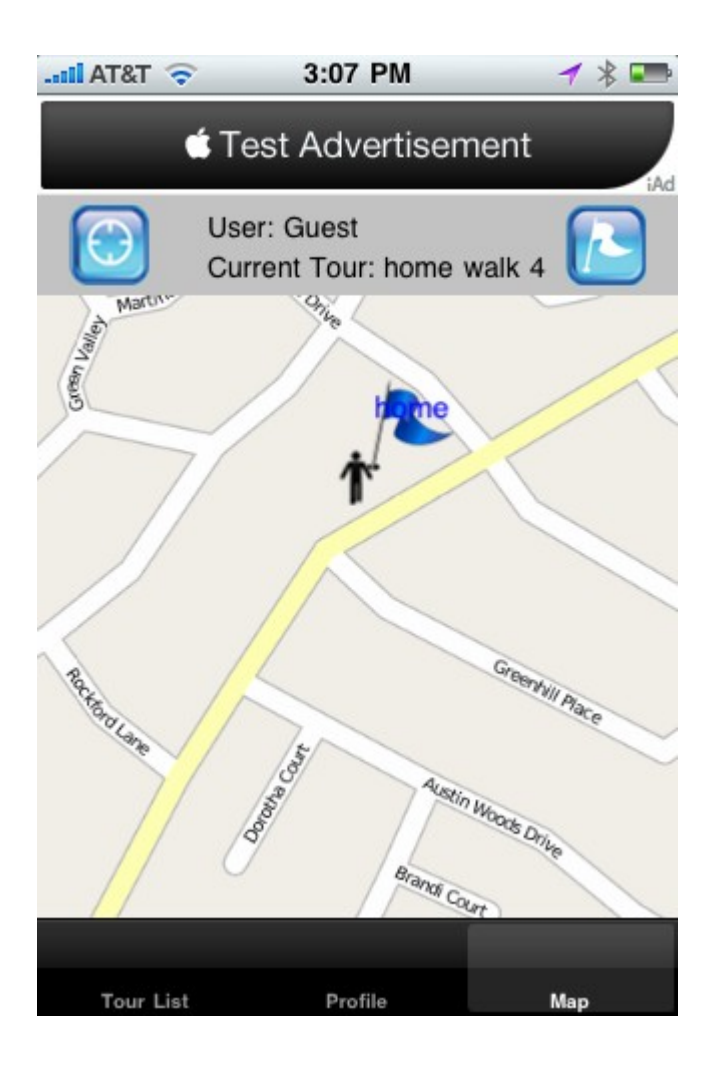

# **Edit POI View:**

On the Edit POI screen, you can enter a short text description and a long text in the fields at the top. The short description will appear on the map next to your dropped POI (the flag icon), so keep it short. The long description will appear when a user arrives at the POI site. This section can be a longer and contain additional information about the Point of Interest. If you don't want to enter a long description via the iPhone keyboard, you can do this later via our TGT Web interface which you can access with your login at our website. You can press the picture icon to bring up the camera for photos to add to your POI. On the right side you can record audio to go along with your POI. Record audio by pressing the record button (the red dot). Stop your recording by pressing the stop button (the black square). Play back your recorded audio with the play button (the sideways triangle). You can also annotate your POI with additional pictures or edit your audio from the TGT website once logged in.

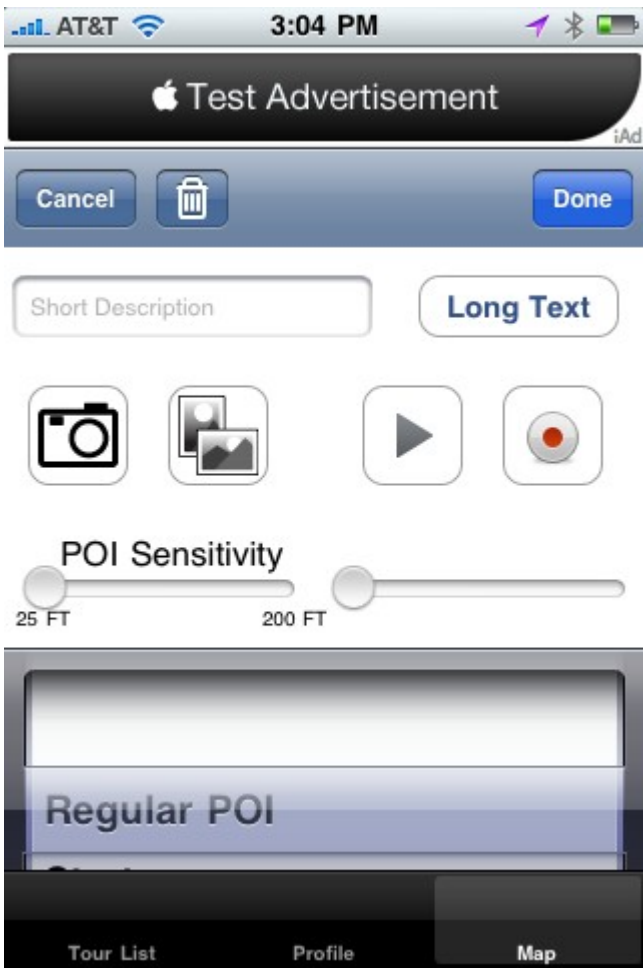

### **Preview Tour View:**

In Preview mode, you can test your tour to see how it will appear to the user. Walk to your POI sites and see if the text comes up and your audio and pictures work. If they don't work quite right, try adjusting your POI sensitivity in the POI edit mode. You can also click on the Slideshow View to move through and view your tour POIs without having to go to them physically.

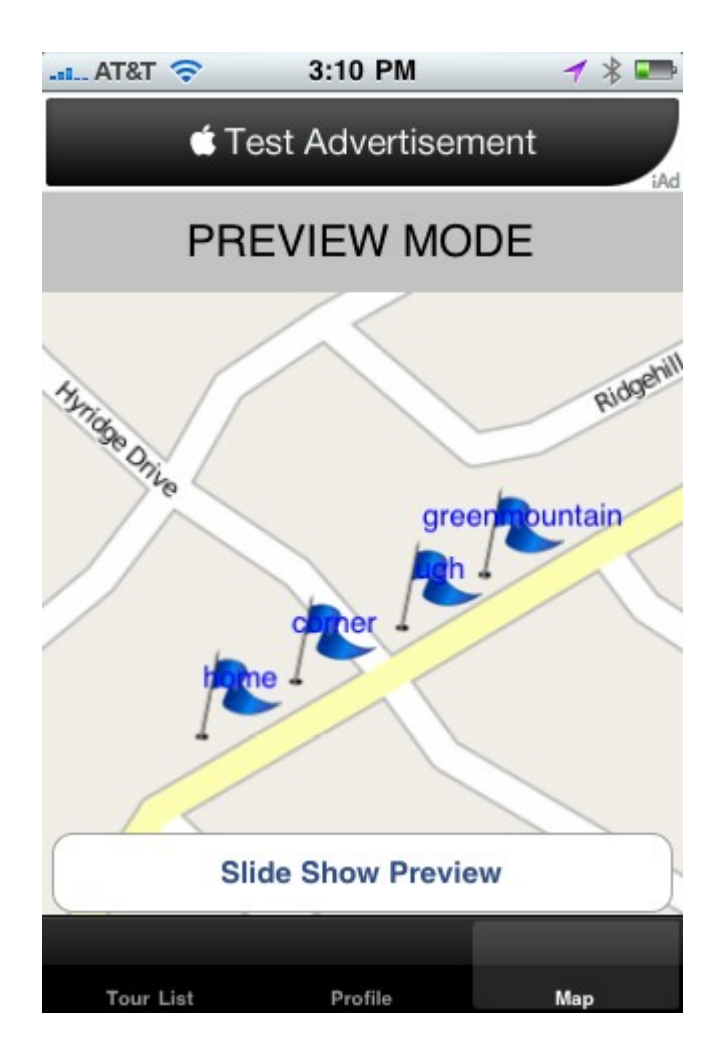

# **Recording audio with the Blue Mikey:**

You can record POI audio using the built in iPhone microphone which should be appropriate for most situations. However, for higher quality audio and greater control over the microphone, we recommend the Blue Mikey, external microphone which has been included in your package. To install the Blue Mikey, simply plug it into the power/interface plug on the bottom edge of the phone (see Diagram 2). A warning note may come up that the device is not compatible with the iPhone. Ignore this message and close it.

Diagram 2.

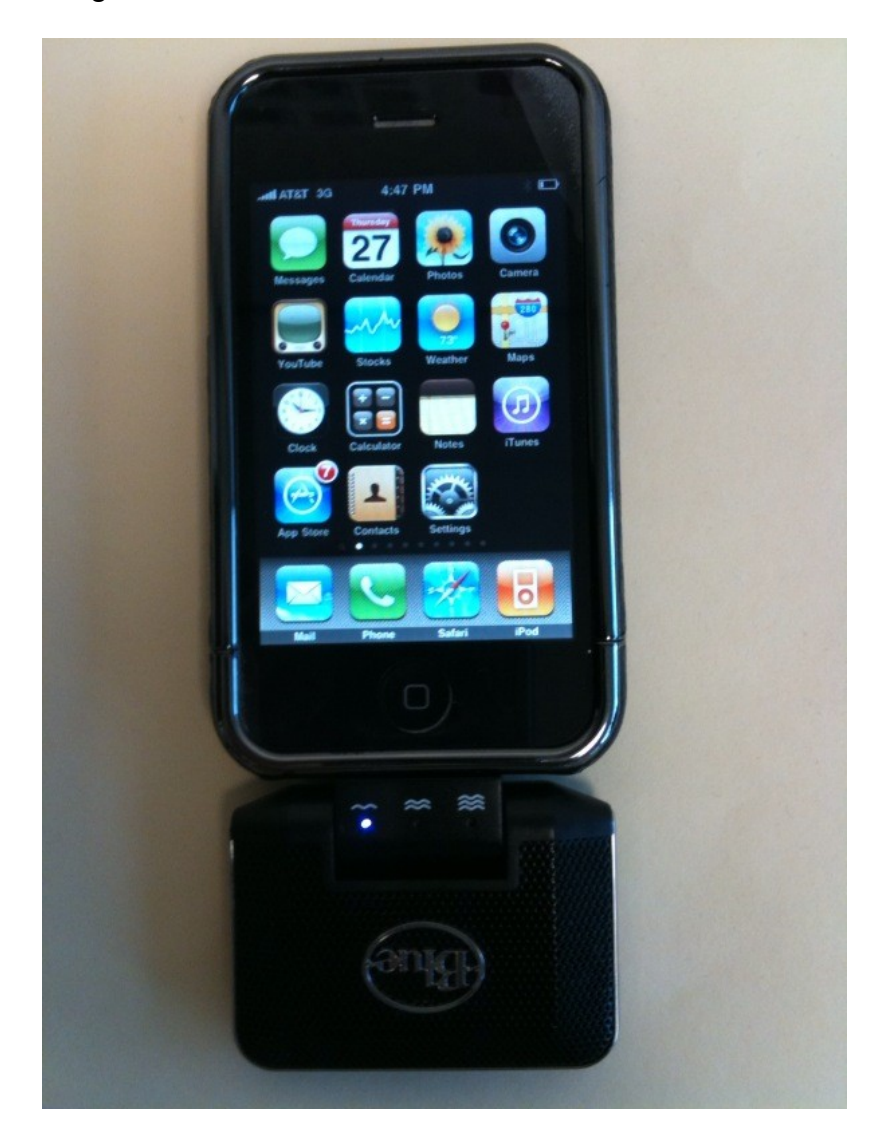

The blue light on the Mikey indicates the sensitivity level that that it is set on. You can change the sensitivity levels by using the switch on the back side of the Mikey (see diagram 3.) The single wave is the best setting for quiet settings, the two wave is best for normal or moderate ambient noise and the three wave setting is for loud settings (standing by an expressway). You can now record with the Blue Mikey from within the app as you normally would. NOTE: When the Blue Mikey is plugged in, sound may sometimes play from the Mikey speakers rather than the iPhone. This is normal.